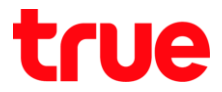

## **การตั้งค่า UPnP ส าหรับ GCOM GN2000-04GS-2VT**

1. พิมพ์ **192.168.1.1** กด **Enter** ใส่ Username = **admin**, Password = **password** จากนั้นกด **Login**

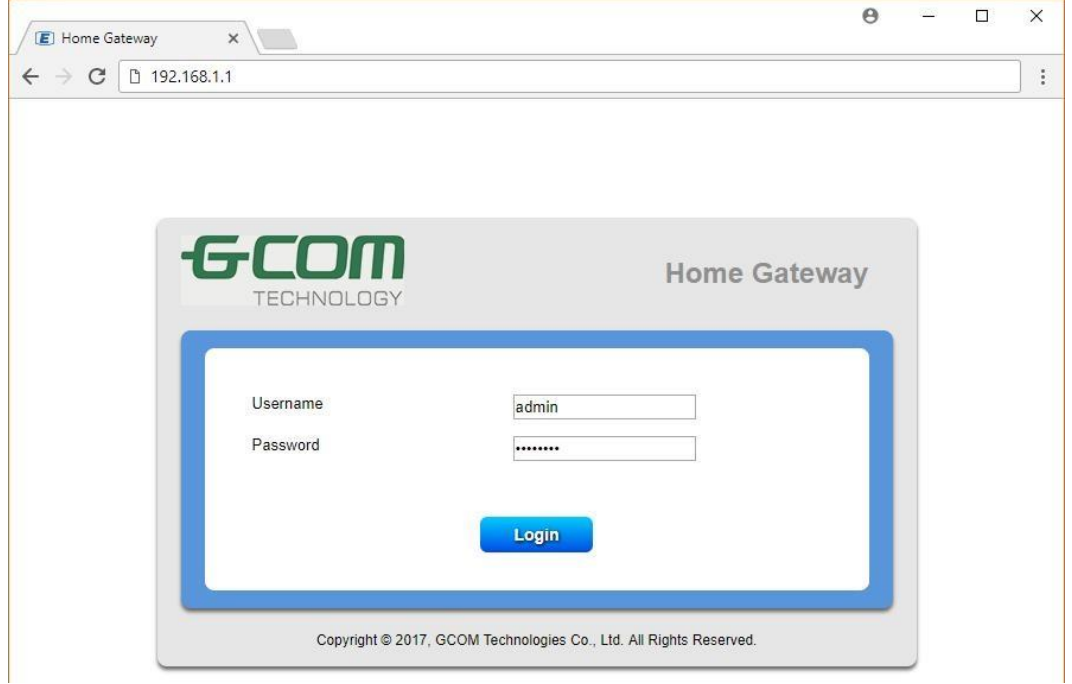

2. เมนูด้านบน เลือก **Security Setup** จากนั้นเมนูด้านข้าง เลือก **Security** > **UPnP** เลือก **Enable** จากนั้นกด **Apply**

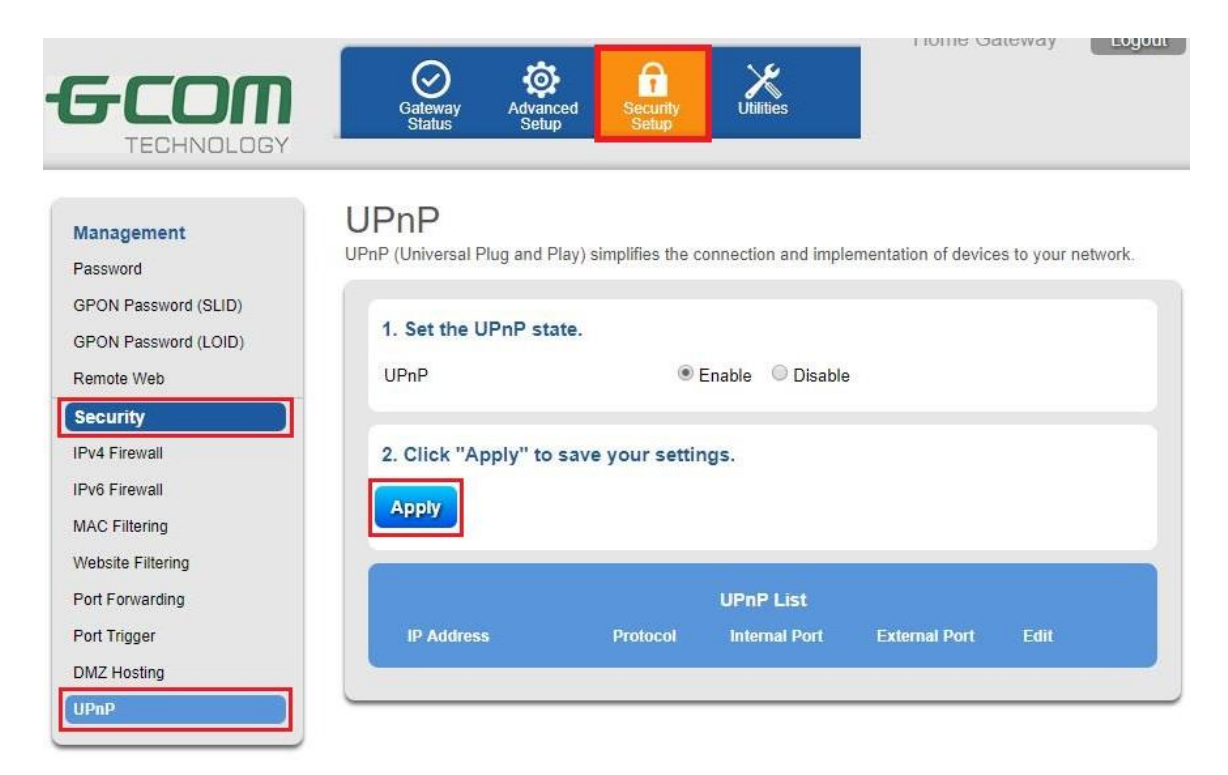

TRUE CORPORATION PUBLIC COMPANY LIMITED **18 TRUE TOWER, RATCHADAPHISEK ROAD,** HUAI KHWANG, BANGKOK10310 THAILAND WWW.TRUECORP.CO.TH